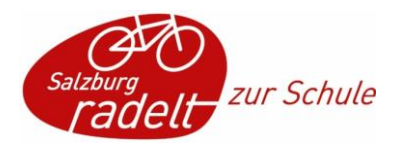

# **Handbuch** "Salzburg radelt zur Schule" –

# **Admin Bereich Schulen**

Der Admin Bereich für Schulen wurde überarbeitet. Hier werden die wichtigsten Funktionen kurz erklärt. Stand per März 2024.

# Inhalt

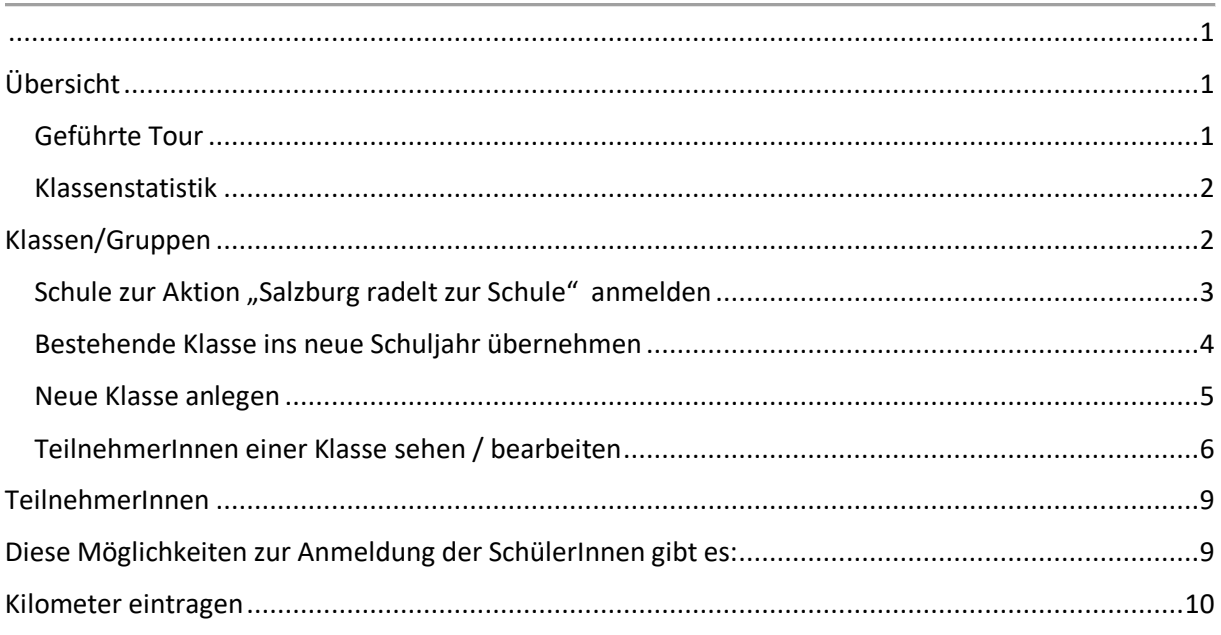

# <span id="page-0-1"></span><span id="page-0-0"></span>**Übersicht**

### <span id="page-0-2"></span>**Geführte Tour**

Um einen Überblick über die Anlegung von Klassen zu bekommen gibt es eine geführte Tour. Wenn Sie das erste Mal in den Admin Bereich einsteigen und auf , Übersicht' klicken, startet die Tour von alleine.

### Salzburg

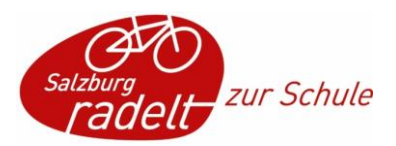

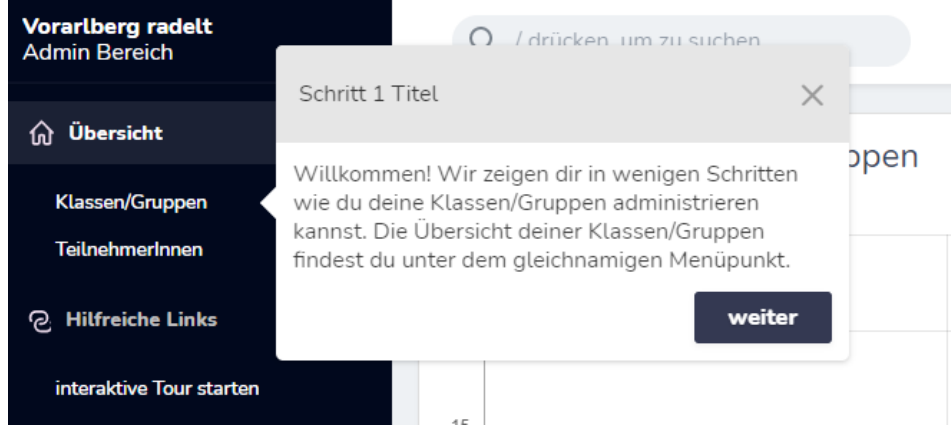

Durch einen Klick auf das X im grauen Feld kann die Tour jederzeit beendet werden. Klicken Sie auf , interaktive Tour starten' um sie erneut anzusehen.

#### <span id="page-1-0"></span>**Klassenstatistik**

Sobald eine Klasse zu Salzburg radelt zur Schule angemeldet ist, erscheint sie in der Übersicht in einem Balkendiagramm, in dem die Anzahl an TeilnehmerInnen und die geradelten Kilometer pro Klasse dargestellt werden.

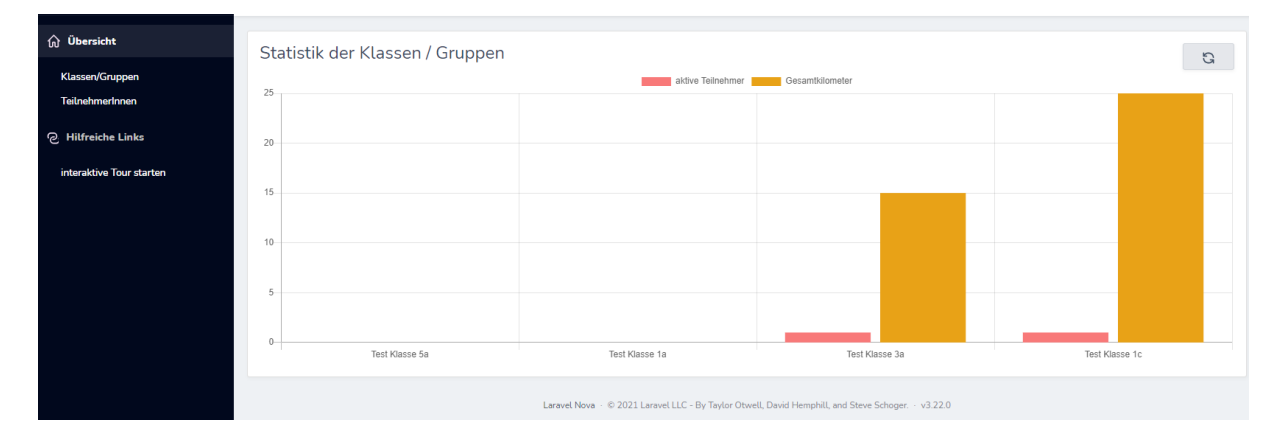

## <span id="page-1-1"></span>**Klassen/Gruppen**

Unter Klassen/Gruppen scheinen jene Klassen, die in den letzten Jahren mitgemacht haben, auf. Auch die Schule scheint hier auf. Hinweis: die Schule muss als eigene Gruppe bestehen bleiben, der Schulname darf hier nicht verändert werden!

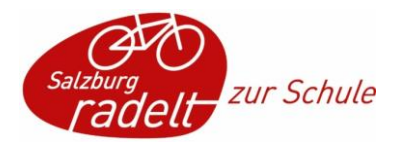

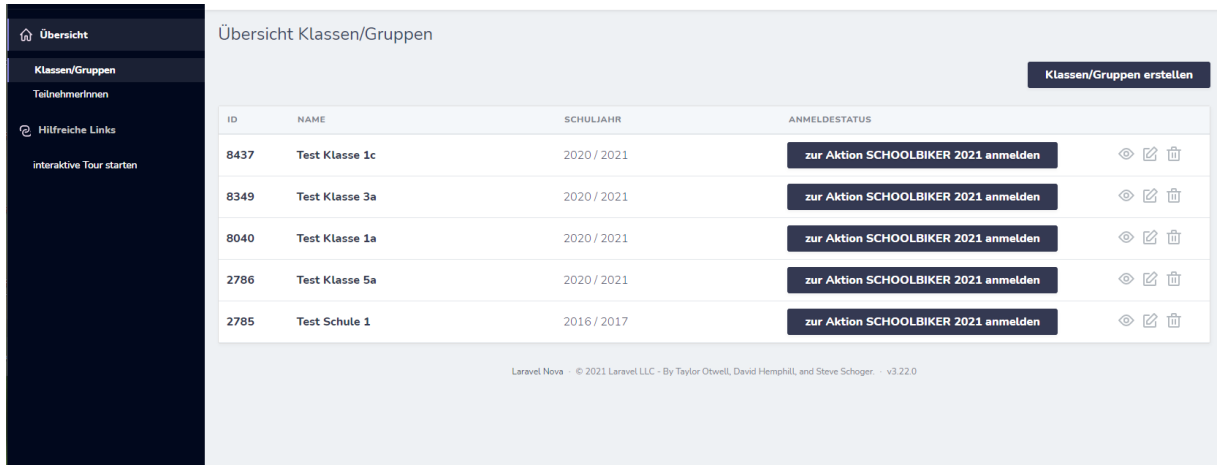

*Was die Symbole in der Übersicht Klassen/Gruppen bedeuten:*

- Klasse/Gruppe anzeigen: über dieses Symbol kommt man in die Übersichtsansicht der ⊙ Klasse. Man sieht Name, SchülerInnenanzahl, Anmeldestand etc. der Klasse. Außerdem sieht man hier die zur Klasse angemeldeten Personen und kann sie bearbeiten.
- M. Klasse/Gruppe bearbeiten: hier können der Name und die SchülerInnen-Anzahl angepasst werden, wenn sich z.B. ein Rechtschreibfehler eingeschlichen hat
- Klasse/Gruppe löschen: hier wird die Klasse gelöscht. Diese Funktion sollte nur benutzt 庙 werden, wenn die Klasse fälschlicherweise angelegt wurde. Wenn eine Klasse den Namen ändert, dann wird das im Zuge der Anmeldung angepasst.
- Abmeldung von der Aktion: dieses Symbol taucht nur neben Klassen auf, die schon zur aktuellen Aktion des laufenden Jahres angemeldet sind. Wenn die Anmeldung fälschlicherweise erfolgt ist, kann hier die Klasse wieder abgemeldet werden. Die Klasse bleibt aber bestehen und kann zu einem späteren Zeitpunkt wieder zur Aktion angemeldet werden.

#### <span id="page-2-0"></span>**Schule zur Aktion "Salzburg radelt zur Schule" anmelden**

Eine bestehende Schule kann über das Feld ,zur Aktion Salzburg radelt zur Schule 20xx anmelden' für das laufende Jahr angemeldet werden.

Es müssen folgende Informationen ausgefüllt werden:

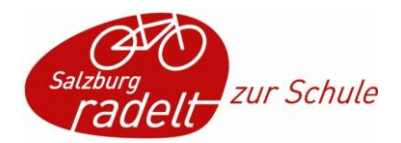

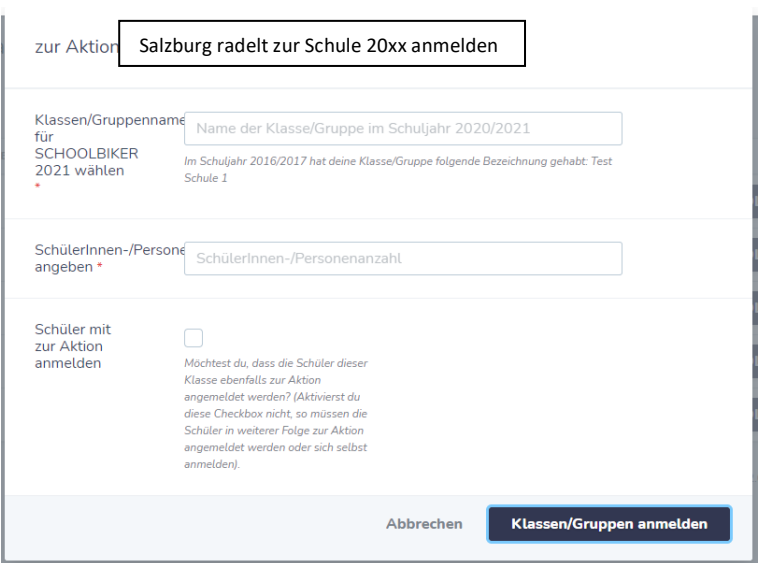

- Klassen/Gruppenname für Salzburg radelt zur Schule 20xx wählen: **hier bleibt der Name der Schule immer gleich** – es kann einfach der gleiche Name wie im Vorjahr eingegeben werden
- SchülerInnen-/Personenanzahl angeben: hier wird die Zahl aller SchülerInnen der Schule angegeben. Wenn auch die Lehrpersonen als Gruppe mitradeln, dann wird die Zahl aller SchülerInnen und LehrerInnen der Schule angegeben
- Schüler mit zur Aktion anmelden: hier wird kein Häkchen gesetzt, die SchülerInnen werden zur jeweiligen Klasse angemeldet

### <span id="page-3-0"></span>**Bestehende Klasse ins neue Schuljahr übernehmen**

Hat eine Klasse im letzten Schuljahr bei Salzburg radelt zur Schule teilgenommen, dann kann sie über die Funktion ,zur Aktion Salzburg radelt zur Schule 20xx anmelden' ins neue Schuljahr übernommen werden.

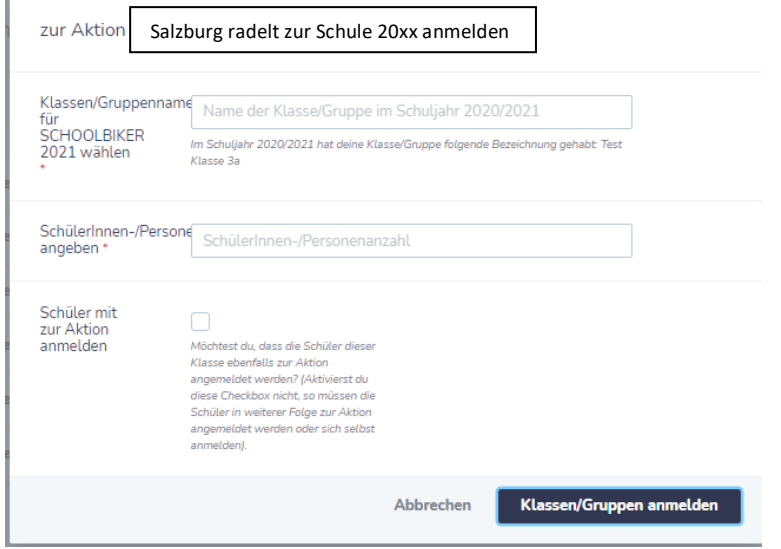

Im Anmeldefeld müssen folgende Informationen ausgefüllt werden:

• Klassen/Gruppenname: hier wird der Name der Klasse im laufenden Schuljahr angegeben (z.B. die 2a des Schuljahres 2019/2020 wird im Schuljahr 2020/2021 zur 3a)

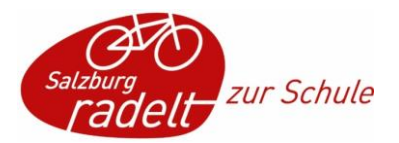

- SchülerInnen-/Personenzahl angeben: hier wird die aktuelle Gesamtzahl der SchülerInnen der Klasse angegeben
- Schüler mit zur Aktion anmelden: sollen die SchülerInnen der Klasse, die im Vorjahr angemeldet waren, auch im laufenden Schuljahr bei Salzburg radelt zur Schule angemeldet werden, kann hier ein Häkchen gesetzt werden. Einzelne SchülerInnen können anschließend aus der Klasse entfernt oder hinzugefügt werden.

#### <span id="page-4-0"></span>**Neue Klasse anlegen**

Über die Funktion , Klasse/Gruppe erstellen' kann eine neue Klasse angelegt werden.

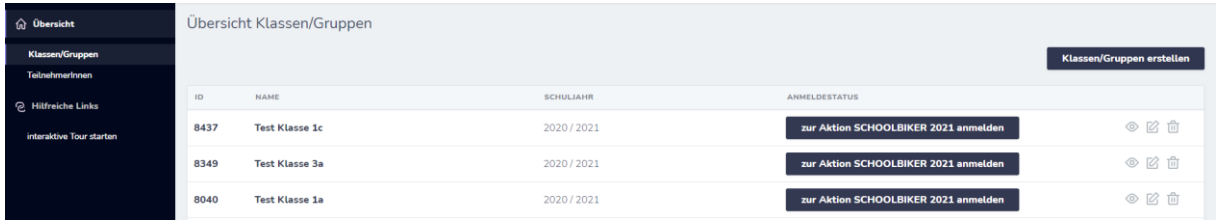

Dazu muss der Name der Klasse im aktuellen Schuljahr angegeben werden. Im Feld SchülerInnenzahl wir die Gesamtzahl der SchülerInnen der Klasse angegeben.

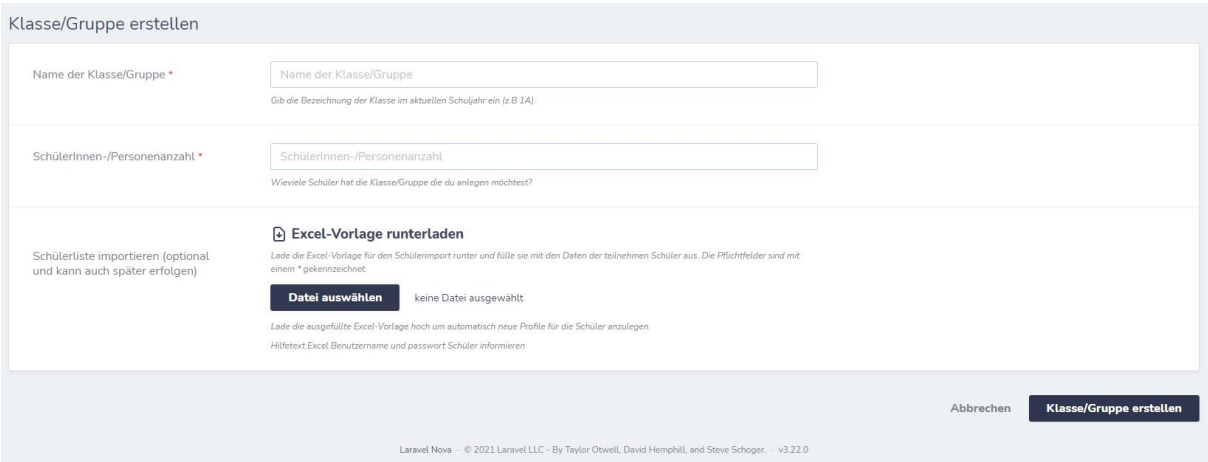

Außerdem kann hier eine Excel-Vorlage zum einfachen Import der SchülerInnen-Liste heruntergeladen werden. Dieser Schritt ist optional und kann bei Bedarf auch später erfolgen.

Wenn die Pflichtfelder ausgefüllt sind, wird die Klasse über die Funktion ,Klasse/Gruppe erstellen' erstellt.

Die Klasse scheint jetzt in der Klassen/Gruppen Übersicht auf.

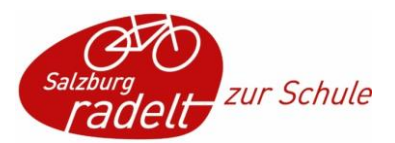

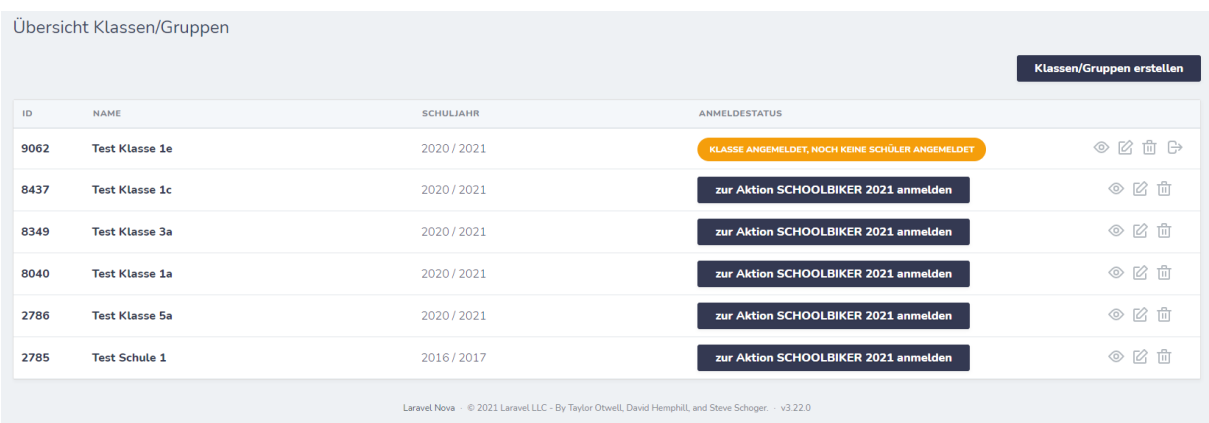

Bei der Test Klasse 1e wurden keine SchülerInnen über die Excel-Vorlage importiert, daher erscheint sie orange. Sobald die erste Person zur Klasse angemeldet ist, wird das Feld grün.

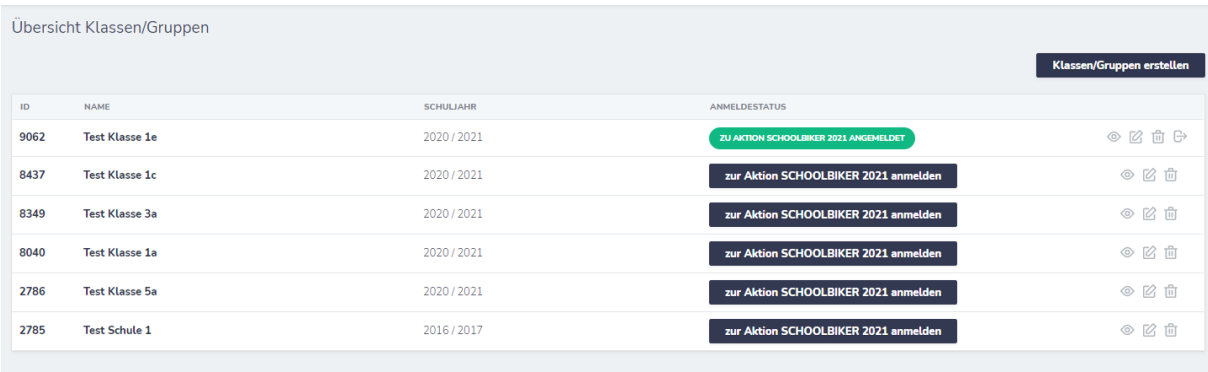

#### <span id="page-5-0"></span>**TeilnehmerInnen einer Klasse sehen / bearbeiten**

In der Klassenliste kommt man über das Ansehen-Symbol auf die Detailansicht der Klasse und sieht angemeldete TeilnehmerInnen bzw. kann TeilnehmerInnen zur Klasse zuordnen. Dazu gibt es drei Möglichkeiten:

- TeilnehmerInnen aus Excel importieren: hier besteht noch einmal die Möglichkeit, die Excel-Vorlage zum Import von SchülerInnen herunterzuladen, auszufüllen und die SchülerInnen darüber zu importieren.
- Bestehende TeilnehmerIn suchen und hinzufügen: waren SchülerInnen schon einmal bei der Schule angemeldet, können sie über diese Funktion gesucht und bei der Klasse

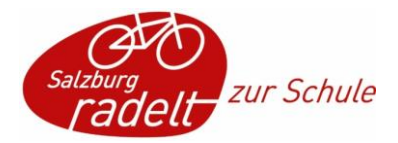

angemeldet werden bzw. in die Klasse reingeholt werden.

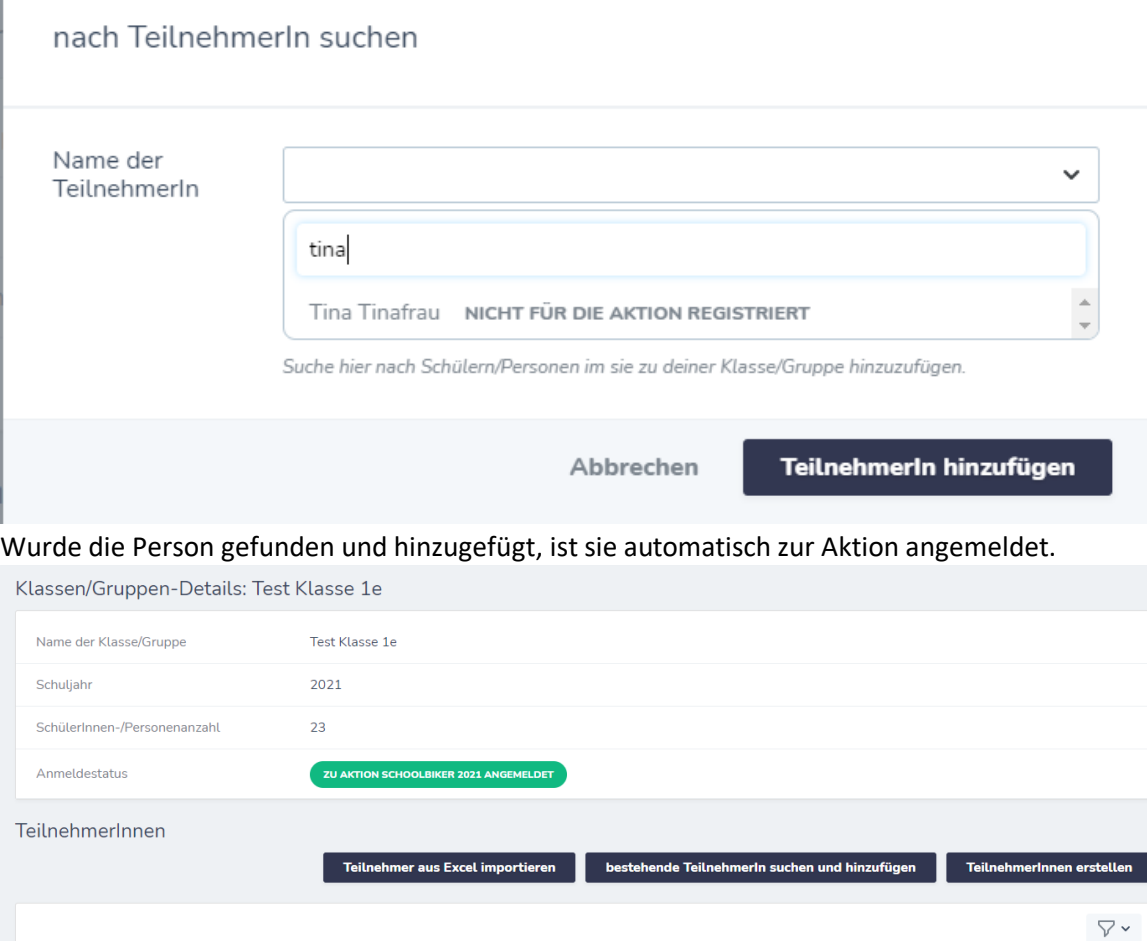

**LETZTER EINTRAG** 

ANMELDESTATUS

**ZU AKTION SCHOOLBIKER 2021 AM** 

• TeilnehmerInnen erstellen: SchülerInnen, die noch nie bei Salzburg radelt zur Schule mitgemacht haben, können über diese Funktion angelegt werden und sind nach

AKTUELLE KM

**NACHNAME** 

Tinafrau

 $\overline{1}$ 

135301

VORNAME

Tina

▲◎凶曲名

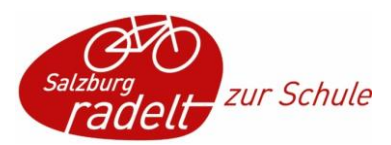

#### Erstellung der Klasse zugeordnet.

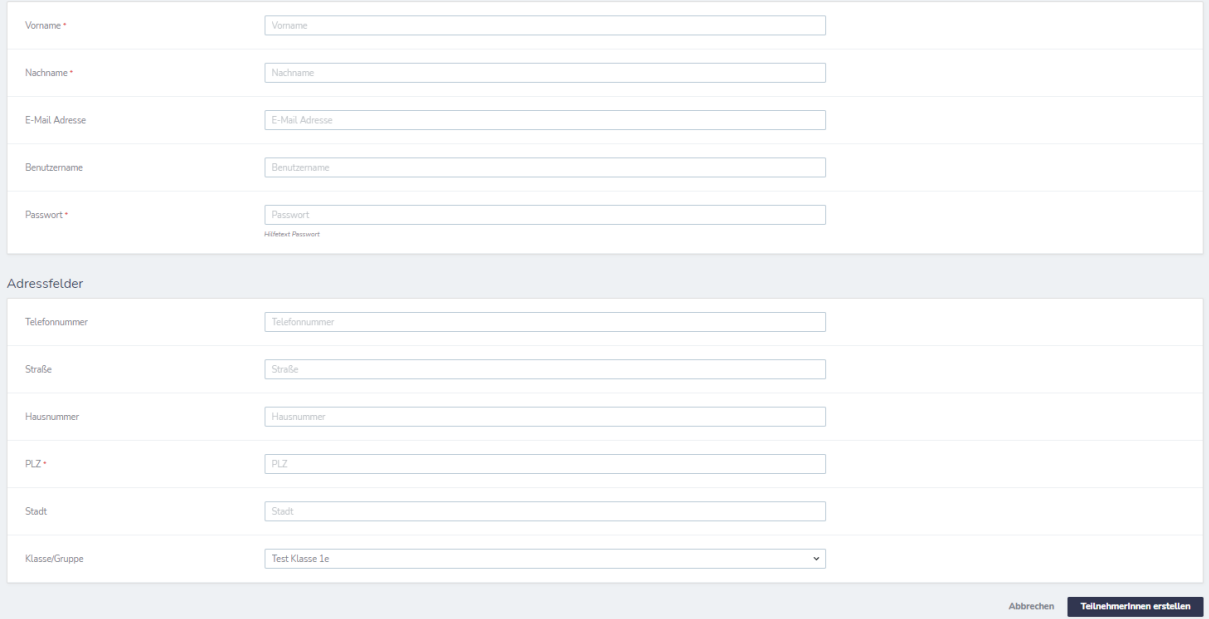

• Teilnehmerliste als Excel runterladen: über diese Funktion können alle zur Klasse angemeldeten Personen der laufenden Aktion in einem Excel File heruntergeladen werden.

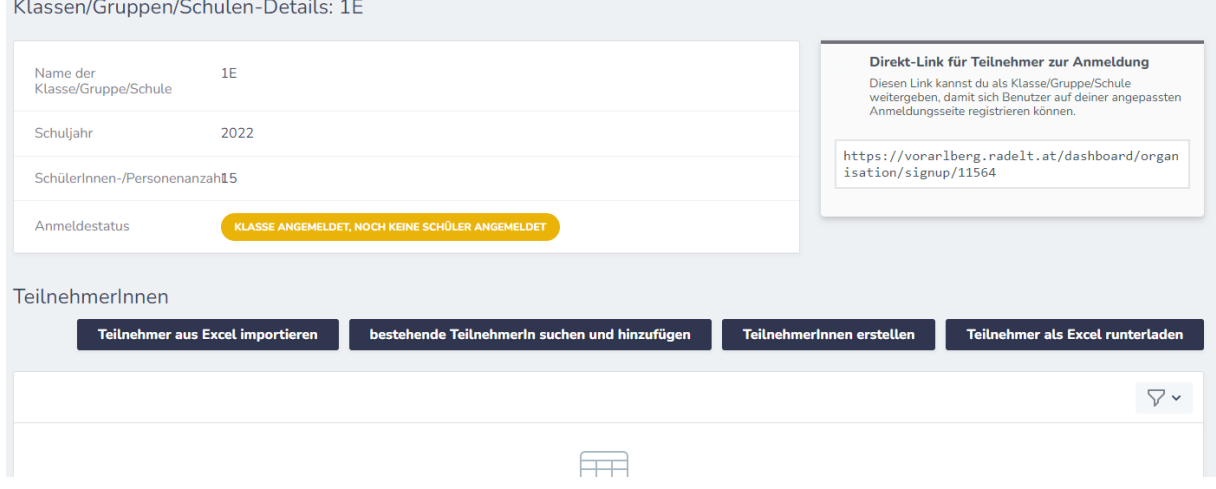

*Was die Symbole in Klassen/Gruppen-Details - TeilnehmerInnen bedeuten:*

譶

@

In Profil einloggen: über diese Funktion gelangt man ins Benutzerkonto der Person und kann so z.B. als Admin den SchülerInnen Kilometer eintragen oder in deren Profil das Geburtsjahr eintragen.

Person anzeigen: über dieses Symbol kommt man in die Detailansicht der Person. Man sieht persönliche Daten, Anmeldungen etc.

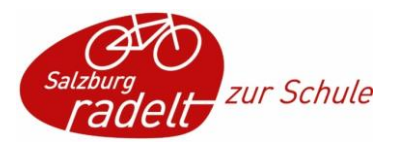

Person bearbeiten: hier können persönliche Angaben der SchülerInnen angepasst und ergänzt werden. Wurde z.B. das Passwort der Person vergessen, kann hier ein neues definiert werden.

Profil löschen: hier wird das Benutzerkonto gelöscht. Diese Funktion sollte nur benutzt ती. werden, wenn die Person fälschlicherweise angelegt wurde, die Person ist nicht nur aus der Schule herausgelöscht sondern das ganze Benutzerprofil wird gelöscht!

Abmeldung von der Aktion: mit dieser Funktion können SchülerInnen, die z.B. nicht mehr  $\frac{1}{2}$ dieser Klasse angehören, von der Klasse abgemeldet werden. Das Benutzerkonto bleibt aber bestehen und kann zu einem späteren Zeitpunkt wieder zur Aktion angemeldet werden, die Person ist in der Teilnehmersuche noch auffindbar.

## <span id="page-8-0"></span>**TeilnehmerInnen**

Hier sind alle Personen aufgelistet die jemals bei der Schule angemeldet waren. Bei jeder Person wird angezeigt, in welchem Schuljahr sie das letzte Mal bei der Schule angemeldet war und in welcher Klasse. Bei Personen, die bei der aktuellen Aktion Salzburg radelt zur Schule mitradeln, wird angezeigt, wie viele Kilometer sie eingetragen haben und auch das Datum, an dem der letzte Eintrag gemacht wurde.

# <span id="page-8-1"></span>**Diese Möglichkeiten zur Anmeldung der SchülerInnen gibt es:**

- 1. Schülerinnen melden sich selbstständig an Sobald die Schule und die Klassen zur Aktion angemeldet sind können sich die SchülerInnen auf salzburg.radelt.at ein Benutzerkonto erstellen (bzw. wenn sie schon eines haben sich mit den Zugangsdaten einloggen) und sich zur Aktion anmelden. Als Veranstalter wählen sie ihre Klasse aus und sind dann für den Admin in der TeilnehmerInnen-Liste der Klasse sichtbar.
- 2. Für jede Klasse gibt es einen "Direktanmeldelink", über den neue SchülerInnen bei der Anmeldung direkt zur richtigen Klasse zugeordnet werden. Zu finden sind diese Links in der jeweiligen Klassenansicht im Adminbereich rechts oben im grauen Kasten.
- 3. SchülerInnen werden bei Anmeldung einer bestehenden Klasse ins neue Schuljahr mit angemeldet.
- 4. SchülerInnen, die schon einmal bei der Schule mitgeradelt sind, können vom Admin über die Suchfunktion einer (neuen) Klasse zugeordnet werden.
- 5. SchülerInnen, die noch kein Benutzerkonto haben, können vom Admin im Adminbereich erstellt werden.
- 6. SchülerInnen werden über die Excel-Vorlage importiert (bei neuen Klassen, wo die SchülerInnen noch kein Benutzerkonto haben).

<span id="page-8-2"></span>Wenn SchülerInnen vom Admin erstellt werden und diese möchten ihre Kilometer in der Folge aber selber eintragen, muss der Admin die Zugangsdaten an die SchülerInnen weitergeben (Benutzername + Passwort). Das Passwort kann beim Login auch wieder geändert werden.

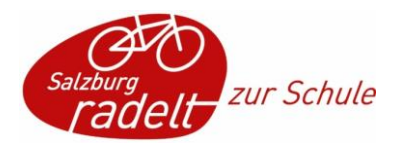

# **Kilometer eintragen**

**1. Eintragung durch die SchülerInnen:** Die Eintragung können die SchülerInnen im privaten Profil über den Browser oder der kostenlosen "Österreich radelt"-App selbst übernehmen.

### **2. Alternativ können die Kilometer auch durch die Admins eingegeben werden. Dafür gibt es zwei Möglichkeiten:**

**a)** 

- Person suchen (entweder in der Klassenliste oder in der Gesamtliste)
- Mit der Funktion "Person anzeigen" (Auge) Person öffnen
- Rechts oben bei "Aktion auswählen" die Funktion "Fahrt eintragen" wählen und mit schwarzem Pfeil Aktion ausführen
- In der sich öffnenden Maske die KM eintragen (geht auch als Summe) und mit "Aktion ausführen" bestätigen
- Wieder retour in die Liste neue Gesamtsumme ist sichtbar

**b)**

- Im Admin Bereich im linken Menüband auf "TeilnehmerInnen" klicken, dann sehen Sie alle SchülerInnen und für welche Klasse diese Kilometer sammeln. Oder alternativ gleich über "Klassen/Gruppen/Schule" die entsprechende Klasse öffnen.
- Wenn Sie in der Zeile eines Schülers / einer Schülerin ganz rechts auf das Detektiv-Symbol "Impersonate" klicken, können Sie in das Profil des Schülers / der Schülerin einsteigen
- Nun können die Kilometer, bei Bedarf auch eine Bezeichnung eingetragen werden. Das funktioniert wie im eigenen, privaten Profil.
- Nach der Kilometereintragung auf "zurück zum Adminbereich" klicken.
- Nun können Sie für den nächsten Schüler / die nächste Schülerin Kilometer eintragen.

Es reicht, wenn Sie die gefahrenen Kilometer zusammenfassen und wöchentlich / monatlich / zum Ende der Aktion eintragen. Dafür hilft dann die Bezeichnung z.B. "Kilometer von April-Mai" (gilt für beide Eintragsmöglichkeiten).

**Übrigens:** auch nach dem Aktionsende von "Salzburg radelt zur Schule" können alle SchülerInnen weiterradeln und ihre Kilometer eintragen, diese werden bei der Hauptaktion mitgezählt. Alle Personen, die bis 30.9. mindestens 100 km erreichen, sind bei der Schlussverlosung mit dabei. Und für Jugendliche unter 26 Jahren gibt es einen zusätzlichen Sonderpreis in Form eines Fahrrades. Also Geburtsdatum im Profil eintragen nicht vergessen!

#### **Viel Spaß beim Radeln!**